## **14 Exporting A Contractor Read-Only File**

Working with FieldManager software requires frequent exchange of information between FieldManager and contractor computers with the FieldManager Read-Only application.

## **14.1 Exporting Read-Only Contract File to FieldManager Read-Only (Prime Contractor)**

Prime Contractors have the option to purchase FieldManager Read-Only directly from the vendor, Info Tech [\(https://www.infotechfl.com/field\\_manager\)](https://www.infotechfl.com/field_manager), so they can review their contract data in the software. The contractor will make a request to the RE to receive an exported copy of the FieldManager contract file.

Bi-weekly, after you generate estimates, you will need to export and email the read-only contract file to the contractor, so they can import it into FieldManager Read-Only. This will refresh their contract file, so they have the most current contract information (i.e. quantities, payments and Contract Modification).

1. To export the read-only contract, select the desired contract from the Contracts list. From the **File** menu choose **Export**, and then choose **Transfer Contracts…** from the Export submenu. As shown in Figure 14-1, you will need to select the contract that you want to export and then click on the **Select** button.

| Select Contracts to Transfer to Another FieldManager Machine<br>× |                                                                     |
|-------------------------------------------------------------------|---------------------------------------------------------------------|
| <b>Find Contract ID:</b>                                          | Filter: < Show All><br>▼                                            |
| <b>Contract ID</b>                                                | <b>Contract Description</b>                                         |
| 03576                                                             | 1.5" COLDMILLING WITH 2" IN. PLANT MIX SURFACE.                     |
| 03577                                                             | 3" COLD MILL, 3" PLANTMIX BITUMINOUS SURFACE                        |
| 03578                                                             | PERMANENT WASHOE VALLEY WIND WARNING SYS.                           |
| 03580                                                             | US 93 BOULDER CITY BYPASS PART 1, PACKAGE 3                         |
| 03581                                                             | MICROSURFACE EXISTING ROADWAY                                       |
| 03582                                                             | REVISE STRIPING AND CONSTRUCT RAISED ISLAND                         |
| 03584                                                             | 1/2 INCH CHIP SEAL                                                  |
| 03585                                                             | CONSTRUCT FOUR LANE CONTROLLED ACCESS FY.                           |
| 03586                                                             | STORM DRAINS DROP INLETS AT CLEAR CRK US 50                         |
| 03587                                                             | <b>CONSTRUCT FENCE WITH CATTLE GUARDS</b>                           |
| 03588                                                             | CONSTRUCT SIDWALK, STEPS , AND PED SIGNAL                           |
| 03589                                                             | <b>COLD MILLING AND PLACING PLANTMIX</b>                            |
| 04578                                                             | PERMANENT WASHOE VALLEY WIND WARNING SYS.                           |
|                                                                   |                                                                     |
|                                                                   |                                                                     |
|                                                                   | ٠                                                                   |
|                                                                   | <b>Select</b><br><b>Filter</b><br><b>Sort</b><br>Cancel<br>He<br>n. |

Figure 14-1. Select Contracts to Transfer to Another FieldManager Machine Window

2. The Transfer Contract to Another FieldManager window will appear (Figure 14-2). Select the **Create a contractor read-only copy of the contract** option (DO NOT include attachments) and click on the **Ok** button.

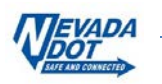

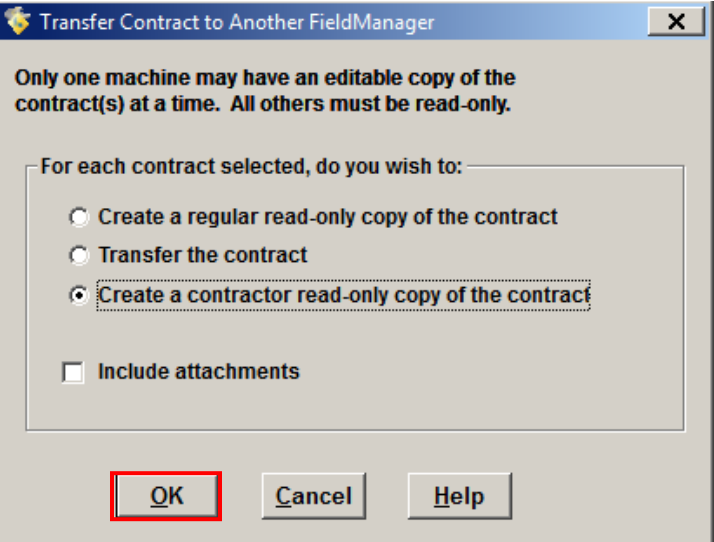

Figure 14-2. Transfer Contract to Another FieldManager Window

3. The Select Transfer File window will appear (Figure 14-3). Click on the dropdown arrow in the Save In box and select your Removable Disk E or a share drive. Change the File Name to your contract ID (i.e. 03582.cro). Click on the **Save** button.

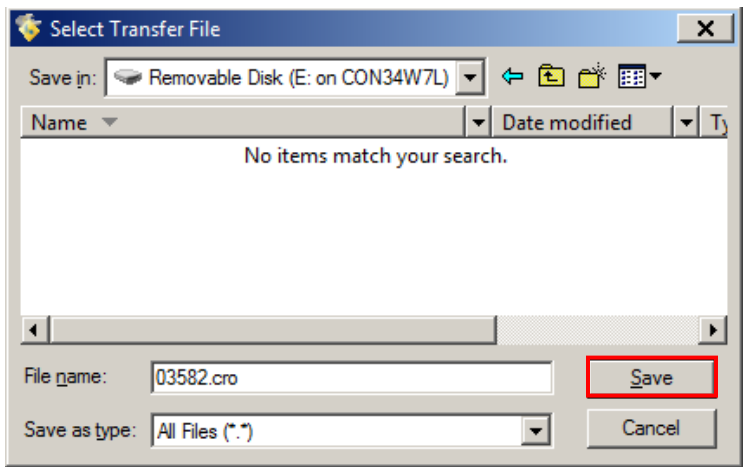

Figure 14-3. Select Transfer File Window

4. The contract will export and the Export window (Figure 14-4) will open when it has completed. Click on **OK**.

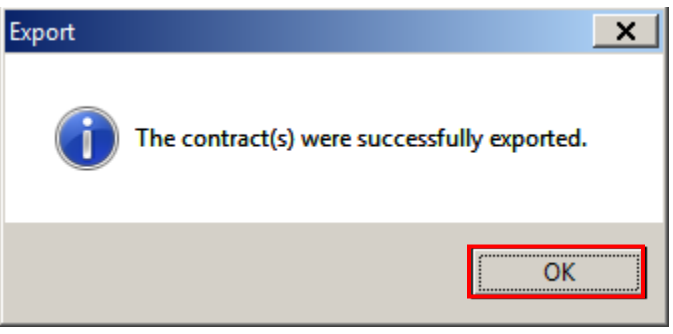

Figure 14-4. Export Window

5. Attach the exported contract file (i.e. 03582.cro) to an email and send it to the contractor.

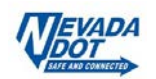